## **Medications – Suspending and Resuming (For Leave Only)**

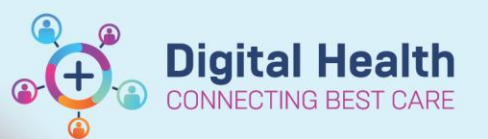

**Digital Health Quick Reference Guide** 

## **Key messages:**

- When a patient goes on leave for more than 24 hours, medication orders should be suspended so that the tasks on the Medication Administration Record (MAR) do not become overdue.
- Suspended medication orders should be resumed when the patient returns to the ward.

## **To Suspend Medication Orders**

- 1. Click on MAR to view patient's charted medications and address any overdue STAT medication tasks
- 2. Click on Orders and Referrals and choose to display "All Active Medications"
- 3. Click on the first order to be suspended, then select multiple orders by pressing CTRL or SHIFT and clicking on the orders to be suspended
- 4. Right click on any of the highlighted orders and select "Suspend"
- 5. Select a Suspend reason (i.e. On Leave). This will automatically apply to all medications
- 6. Click Orders For Signature and Sign
- 7. Review MAR to confirm all suspended orders are greyed out

## **To Resume Medication Orders**

- 1. Click on Orders and Referrals and choose to display "All active Inpatient Medications"
- 2. Right click on ONE order requiring resumption and select resume

Note: Do NOT multi select the orders when resuming

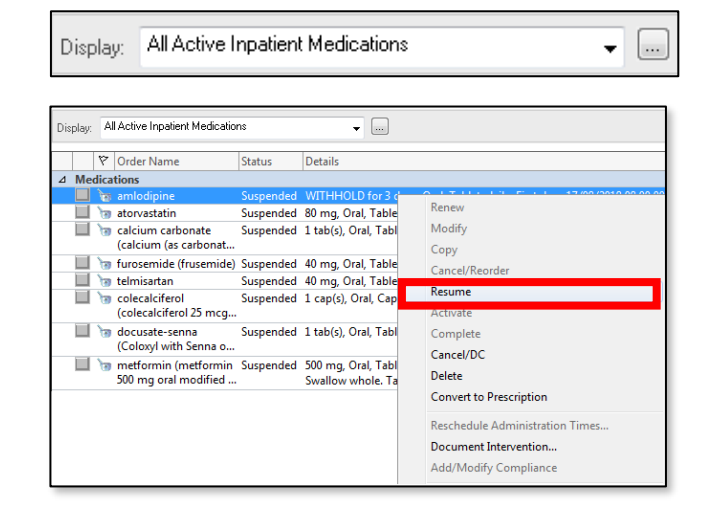

All Active Inpatient Medications Display:

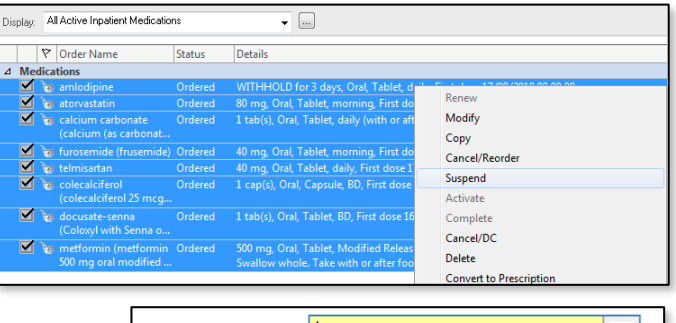

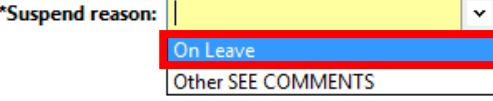

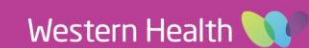

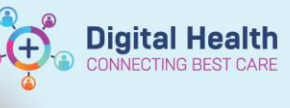

- 3. Select the Resume Date and Time and a Resume Reason (i.e. Returned from Leave)
- 4. Right click on the next order requiring resumption and select resume.
- 5. Repeat steps 3 and 4 for all orders you wish to resume
- 6. Click **Orders For Signature** and [ Sign
- 7. Review MAR and confirm that the resumed orders appear correctly on the MAR at the correct dose/times/schedule

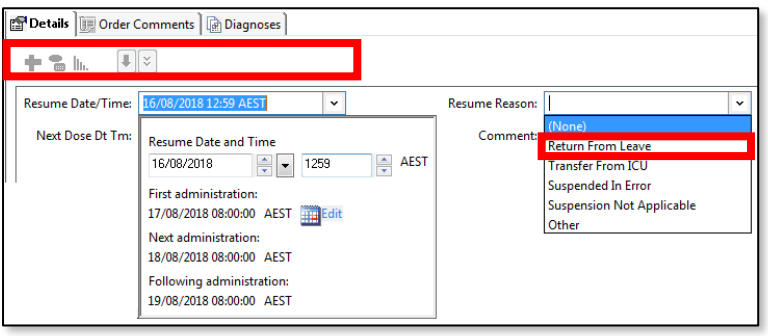

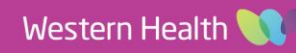